# **Internet Protocol (IP) Mode Configuration on CVR100W Wireless-N 300M Router**

### **Objective**

Internet Protocol version 4 (IPv4) is responsible for the delivery of most Internet traffic. However, IPv4 contains only a limited number of IP addresses that are available for devices and networks to use. In order to solve the problem of limited addresses, IPv6 was created, which contains many more IP addresses than IPv4. However, IPv6 is not directly compatible with IPv4. When a site or user needs to send IPv6 packets over an IPv4 network, 6to4 can be used. 6to4 sends IPv6 packets to the IPv6 destinations by means of an IPv4 network.

This article explains how to configure the IP Mode on CVR100W.

## **Applicable Device**

• CVR100W

#### **Software Version**

• v<sub>1.0.1.19</sub>

#### **IP Mode**

Step 1. Log in to the web configuration utility and choose **Networking > IP Mode**. The IP Mode page opens:

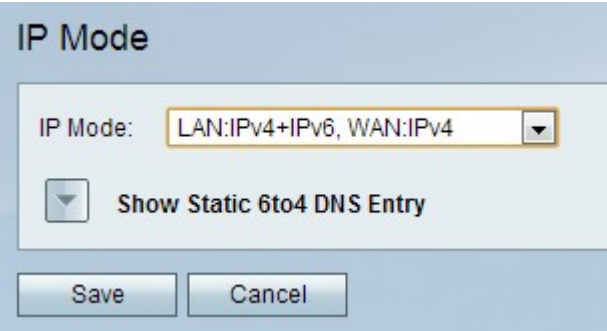

Step 2. Choose the desired mode from the IP Mode drop-down list. The mode you choose should be able to support the IP version that is used by members of the network. The available options are:

- LAN:IPv4, WAN:IPv4 Applies IPv4 to both the LAN and WAN.
- LAN:IPv6, WAN:IPv4 Applies IPv6 to the LAN and IPv4 to the WAN.
- LAN:IPv6, WAN:IPv6 Applies IPv6 to both the LAN and WAN.
- LAN:IPv4+IPv6, WAN:IPv4 Applies IPv4 and IPv6 to the LAN and IPv6 to the WAN.
- LAN:IPv4+IPv6, WAN:IPv4+IPv6 Applies both IPv4 and IPv6 to both the LAN and

WAN.

Step 3. Click **Save** in order to save the changes.

#### **Static 6to4 DNS Entry**

This page allow users to configure static DNS entries to map hostnames to IPv6 addresses. This provides a convenient way for users to access remote IPv6 hosts.

#### **Note: The DNS Entry is available for options LAN:IPv6;WAN:IPv4 and LAN:IPv4+IPv6, WAN:IPv4.**

Step 1. Click **Show Static 6to4 DNS Entry** to show the Static 6to4 DNS Entry fields.

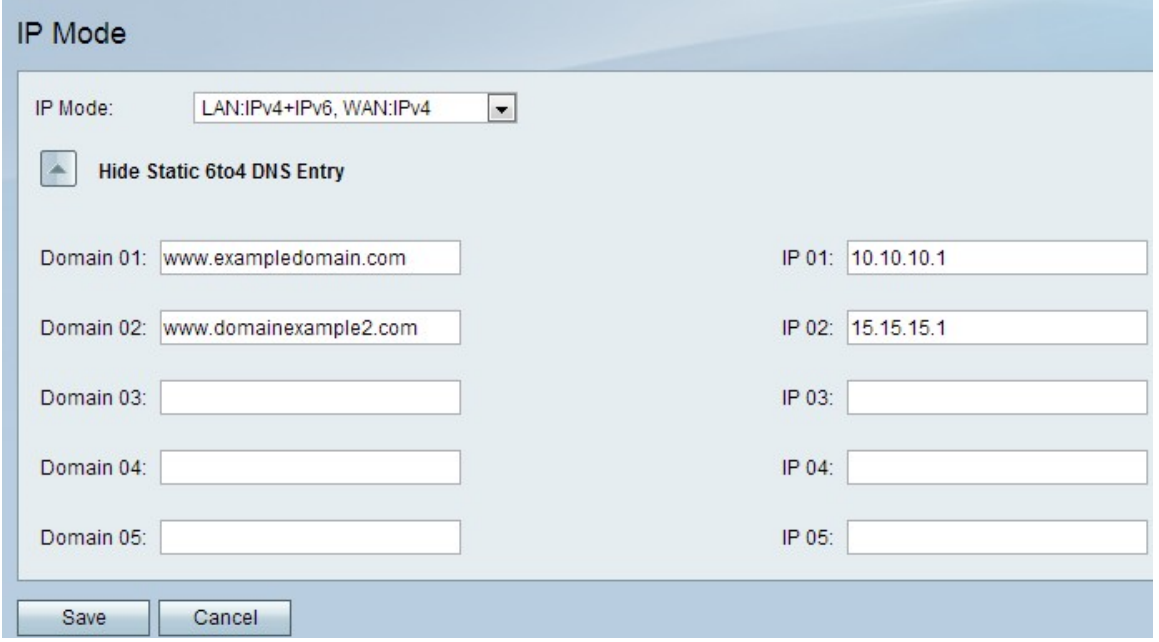

Step 2. Enter the domain name in the Domain (01-05) field. This domain specifies the hostname for the IPv6 address to be mapped.

Step 3. Enter the IP address for the domain to be mapped to in the IP (01-05) field.

Step 4. Click **Save** in order to save the changes.